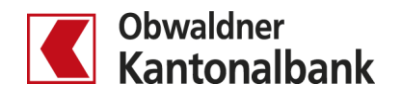

## **E-Banking – Hypotheken-Verlängerung**

Erfahren Sie, wie Sie im E-Banking Ihre fällige Hypothek ganz einfach und bequem von zu Hause aus verlängern.

Sie erhalten einerseits einen Brief per Post, der Sie auf Ihre fällige Hypothek sowie auf die Möglichkeit der Verlängerung im E-Banking hinweist.

Andererseits erhalten Sie beim ersten Login, nachdem Ihre Hypothek für die Online-Verlängerung von uns aktiviert wurde, einen Hinweis im E-Banking:

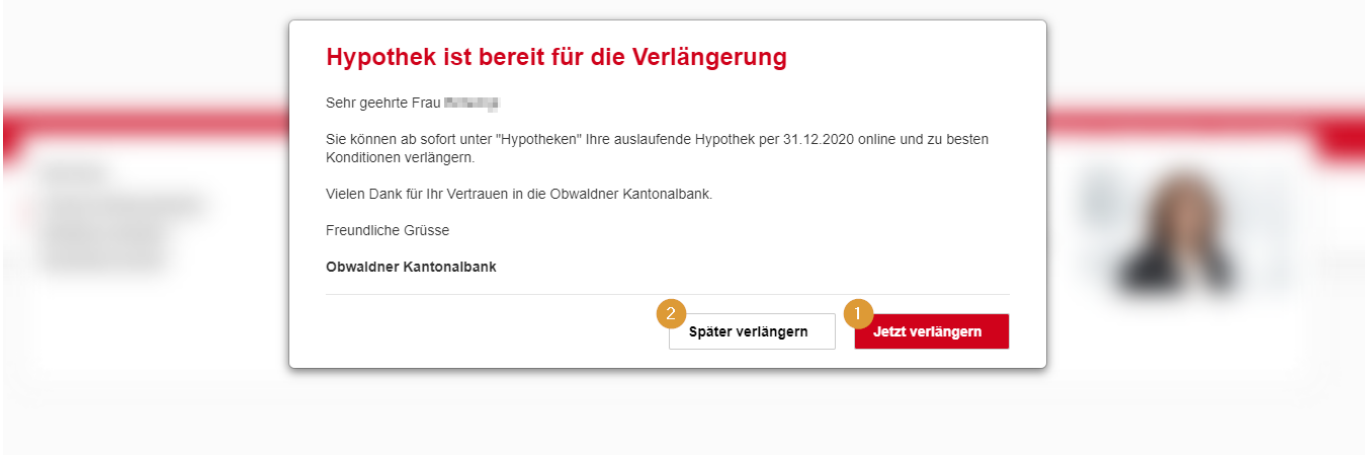

- Bei Klick auf «Jetzt verlängern» gelangen Sie direkt zum Hypotheken-Bereich in Ihrem E-Banking. Die Meldung erscheint beim nächsten Login nicht mehr.
- Bei Klick auf «Später verlängern» verschwindet die Meldung und Sie gelangen auf die Startseite Ihres E-Bankings. Die Meldung erscheint beim nächsten Login wieder.

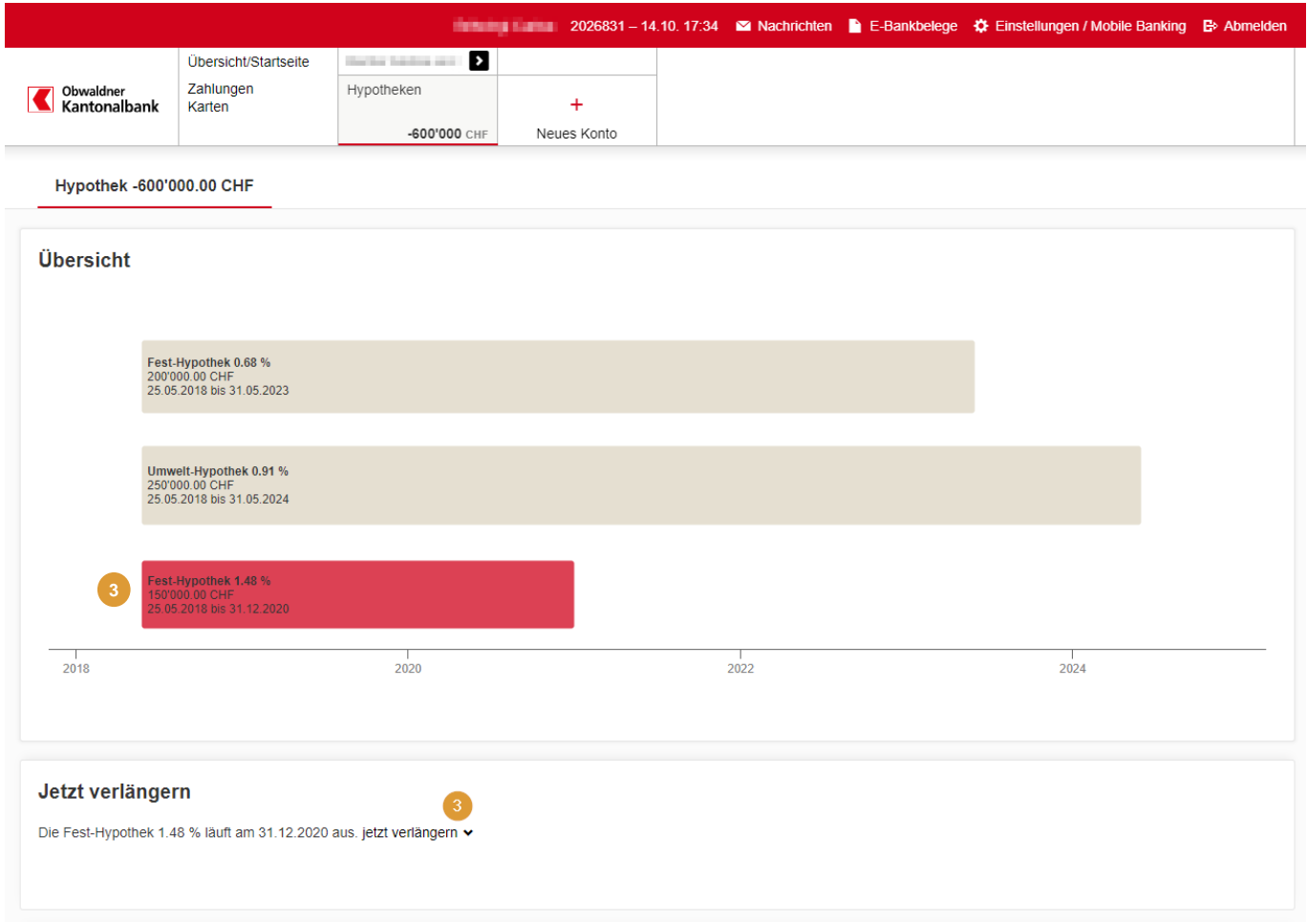

 Bei Klick auf die fällige Hypothek (rot) oder auf den Text «jetzt verlängern» öffnet sich die Ansicht zur **3**Verlängerung. Die grau angezeigten Tranchen stehen noch nicht zur Verlängerung (sind erst zu späterem Zeitpunkt fällig).

E-Banking – Hypotheken-Verlängerung 23.11.2020/cbr Seite 3/9

## **Produkt-Auswahl**

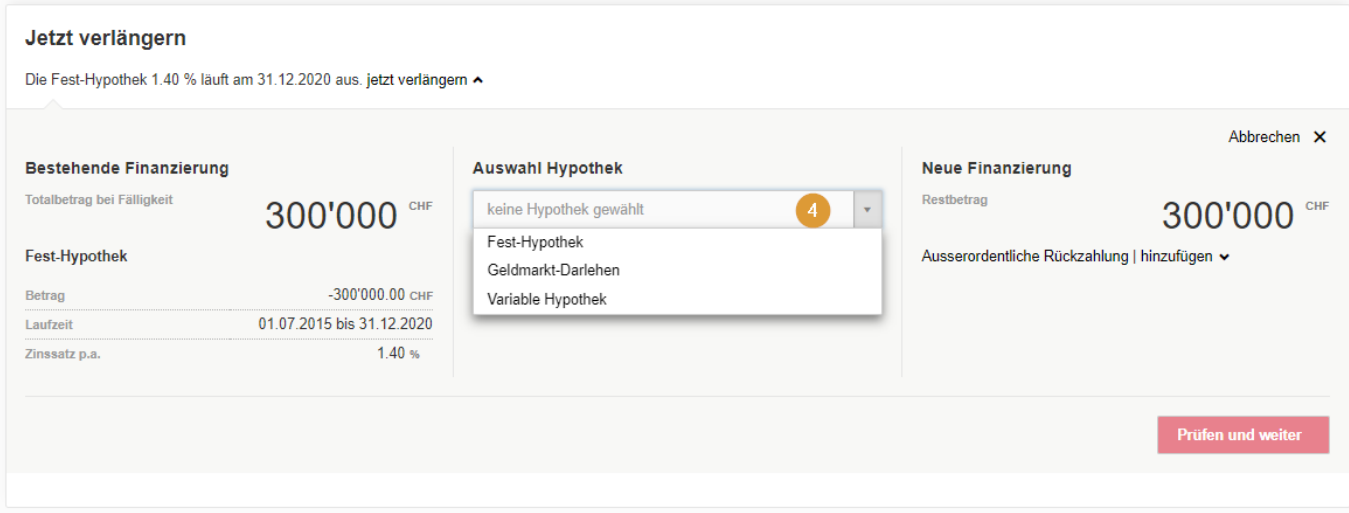

Im Dropdown-Menü «Auswahl Hypothek» kann das gewünschte Produkt ausgewählt werden.

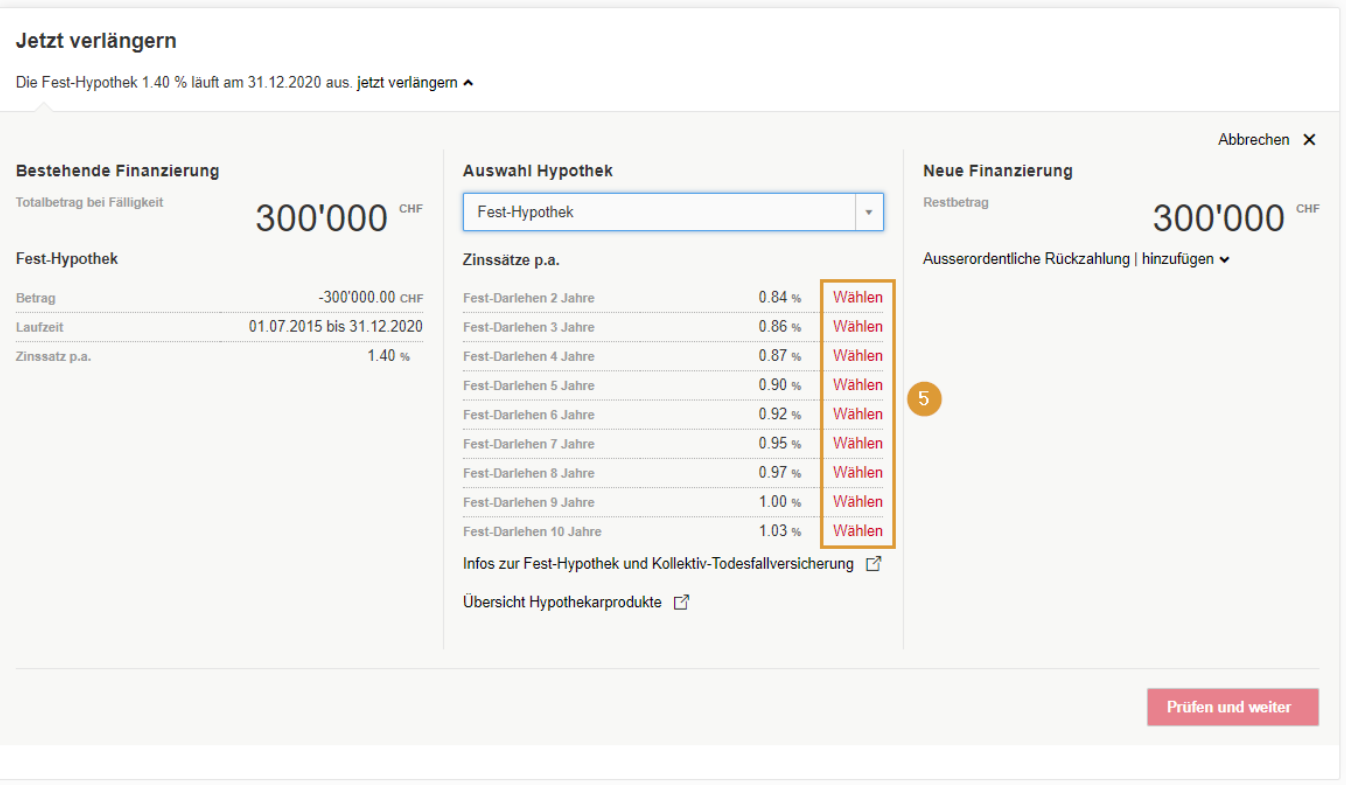

 Anschliessend erscheinen die Laufzeiten zum gewählten Produkt. Bei den angezeigten Zinssätzen handelt es sich um die aktuellen kundenindividuellen Zinssätze (verbindliche Offerte). Diese Zinssätze beinhalten einen Online-Rabatt.

**6**

## **Verschiedene Verlängerungs-Optionen**

**1:1-Verlängerung** – Im Beispiel wird die fällige Fest-Hypothek (links) mit dem gleichen Betrag wieder als Fest-Hypothek 3 Jahre (rechts) weitergeführt:

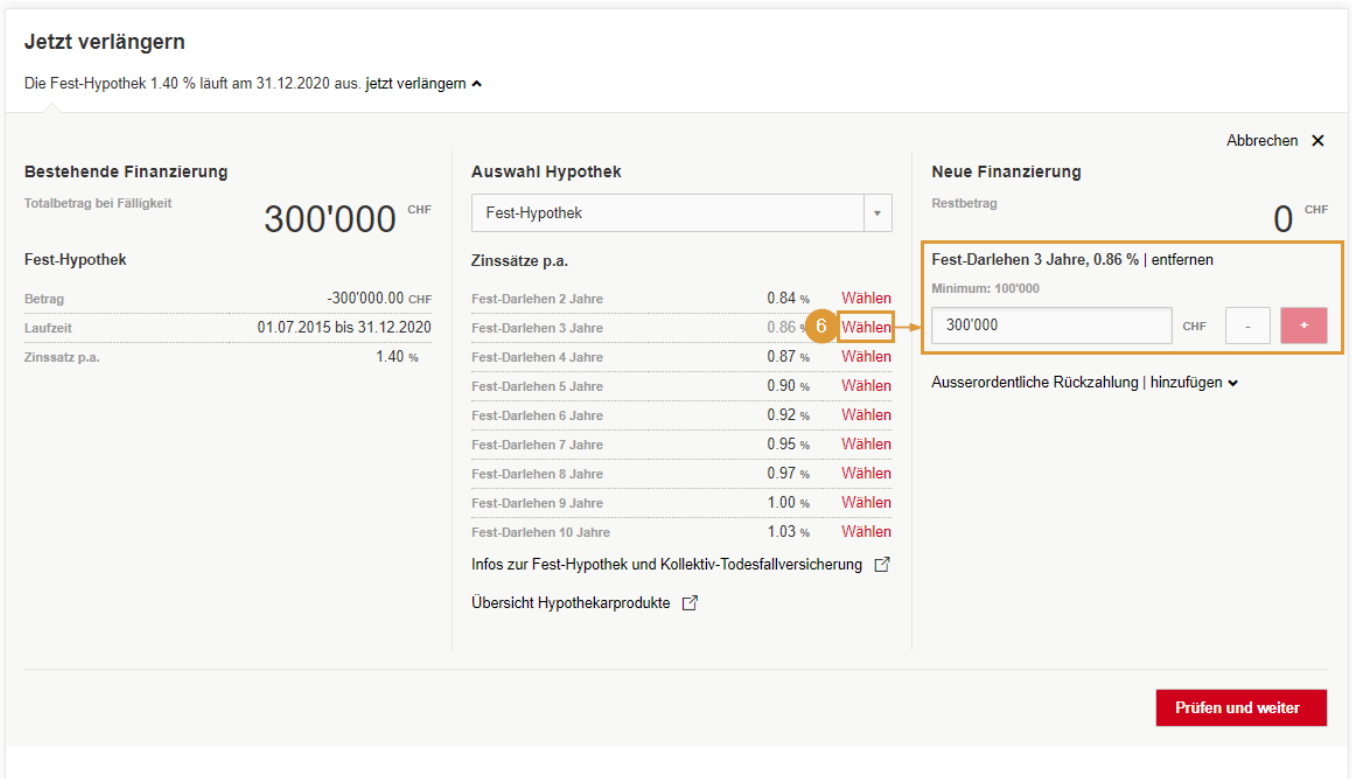

 Bei Klick auf «Wählen» kann die gewünschte Laufzeit zum entsprechenden Zinssatz ausgewählt werden. Auf der rechten Seite wird die getätigte Auswahl angezeigt.

**Split in zwei oder mehrere Tranchen** – Im Beispiel wird die fällige Fest-Hypothek (bisher eine Tranche) in zwei Tranchen verlängert (CHF 100'000 als Geldmarkt-Darlehen 5 Jahre, CHF 200'000 als Fest-Hypothek 10 Jahre):

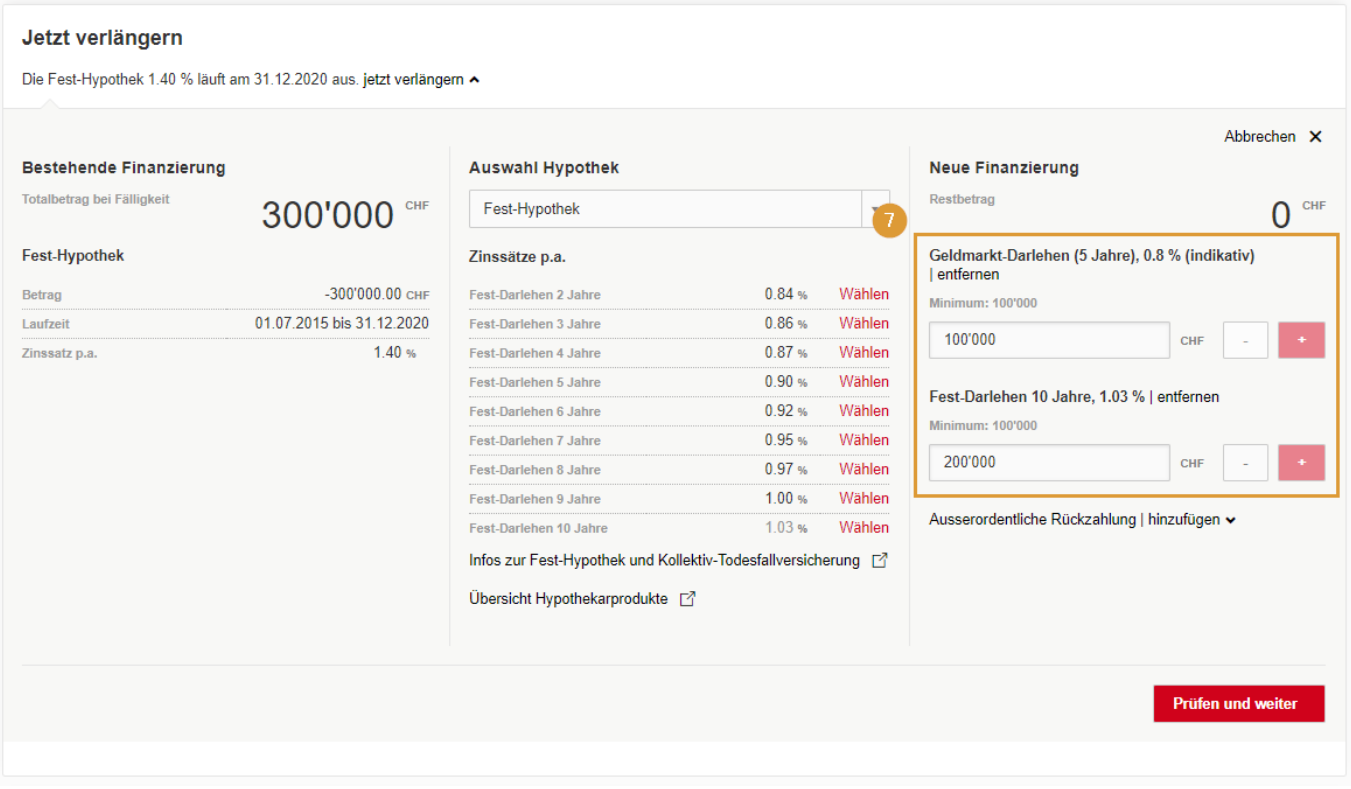

 Es können mehrere Produkte / unterschiedliche Laufzeiten ausgewählt werden. Diese werden jeweils auf der rechten Seite angezeigt. Die bestehende Tranche kann jedoch nur in so viele Tranchen aufgeteilt werden, wie es die Mindestbeträge der Produkte erlauben.

Mindestbeträge:

**7**

- Fest-Hypothek: CHF 100'000
- Geldmarkt-Darlehen: CHF 100'000
- Variable Hypothek: CHF 50'000

**Freiwillige Rückzahlung/Amortisation** – Im Beispiel wird eine freiwillige Rückzahlung von CHF 20'000 per Fälligkeit gemacht und die fällige Tranche mit CHF 280'000 als Fest-Hypothek weitergeführt.

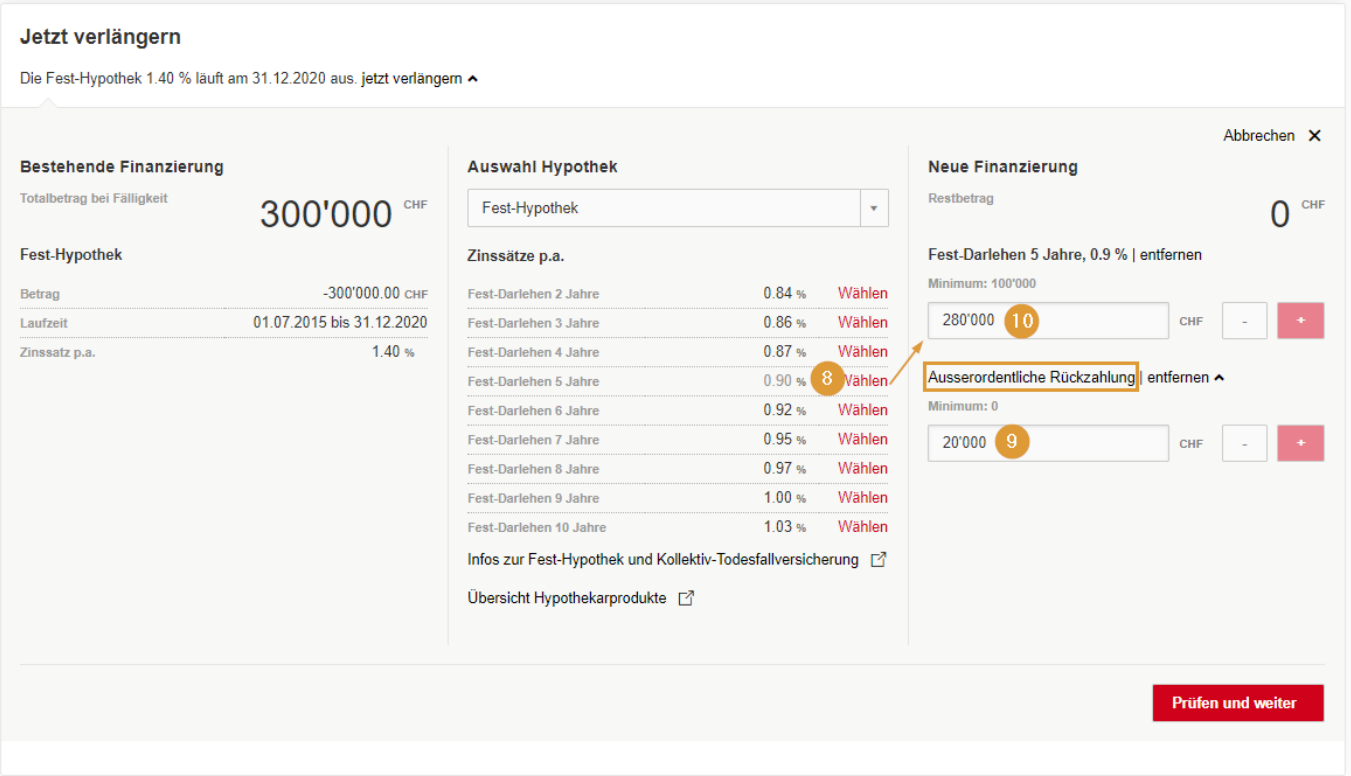

 Gewünschtes Produkt/Laufzeit auswählen. Nach der Auswahl wird es rechts angezeigt. **8**

«Ausserordentliche Rückzahlung | hinzufügen» auswählen und den gewünschten Betrag einfügen.

 Den Betrag beim ausgewählten Produkt um den Rückzahlungsbetrag reduzieren. **10**

**Zusammenlegung mit bestehender variabler Hypothek** – Im Beispiel wird die fällige Fest-Hypothek über CHF 146'000 mit der bestehenden variablen Hypothek von CHF 4'000 zusammengelegt und als eine Fest-Hypothek von CHF 150'000 verlängert.

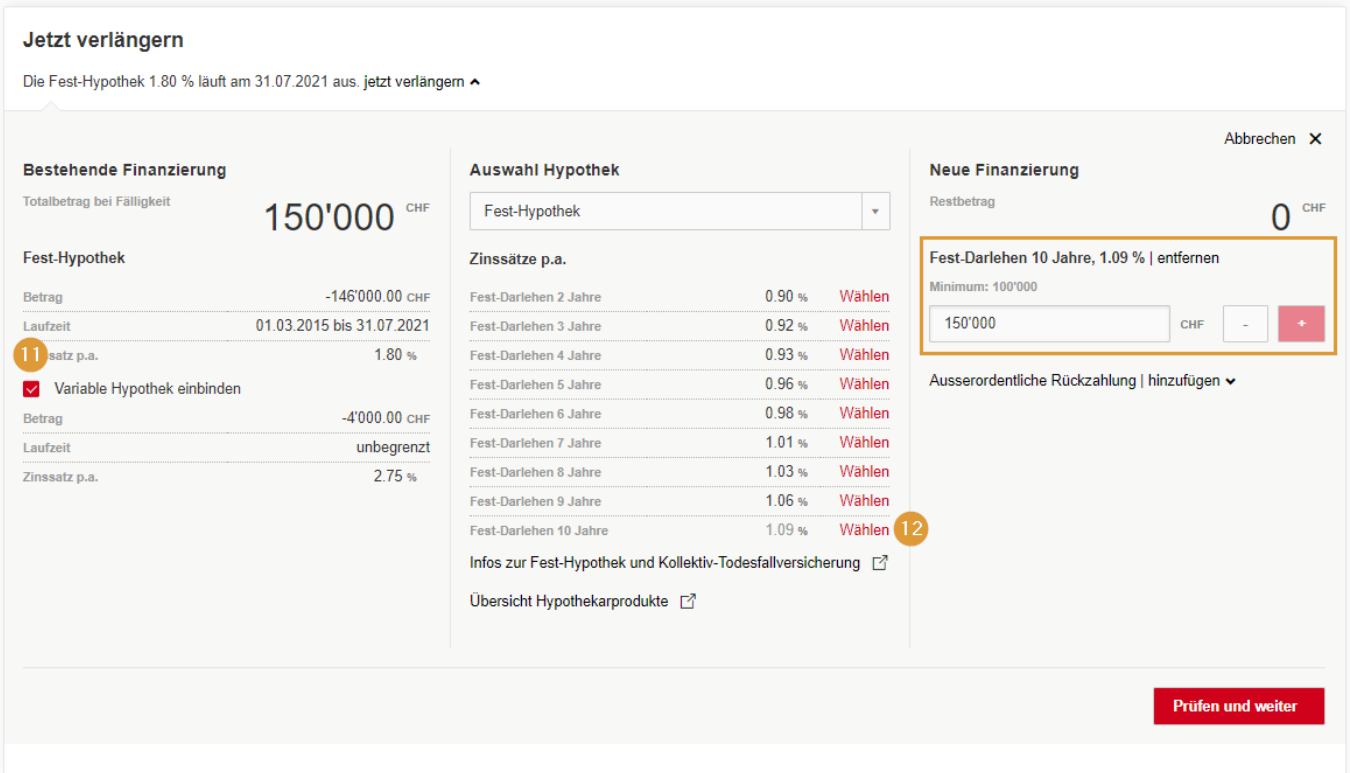

- Check-Box «Variable Hypothek einbinden» aktivieren. Dadurch werden die Beträge der fälligen Hypothek **11** und der variablen Hypothek zusammengefasst.
	- Gewünschtes Produkt/Laufzeit auswählen.

**Zusammenlegung von zwei gleichzeitig fälligen Hypothekartranchen** – Im Beispiel werden die zwei gleichzeitig fälligen Hypotheken (links) als eine Fest-Hypothek über CHF 400'000 (rechts) verlängert. Selbstverständlich wäre es auch möglich, beide Tranchen wieder separat zu verlängern.

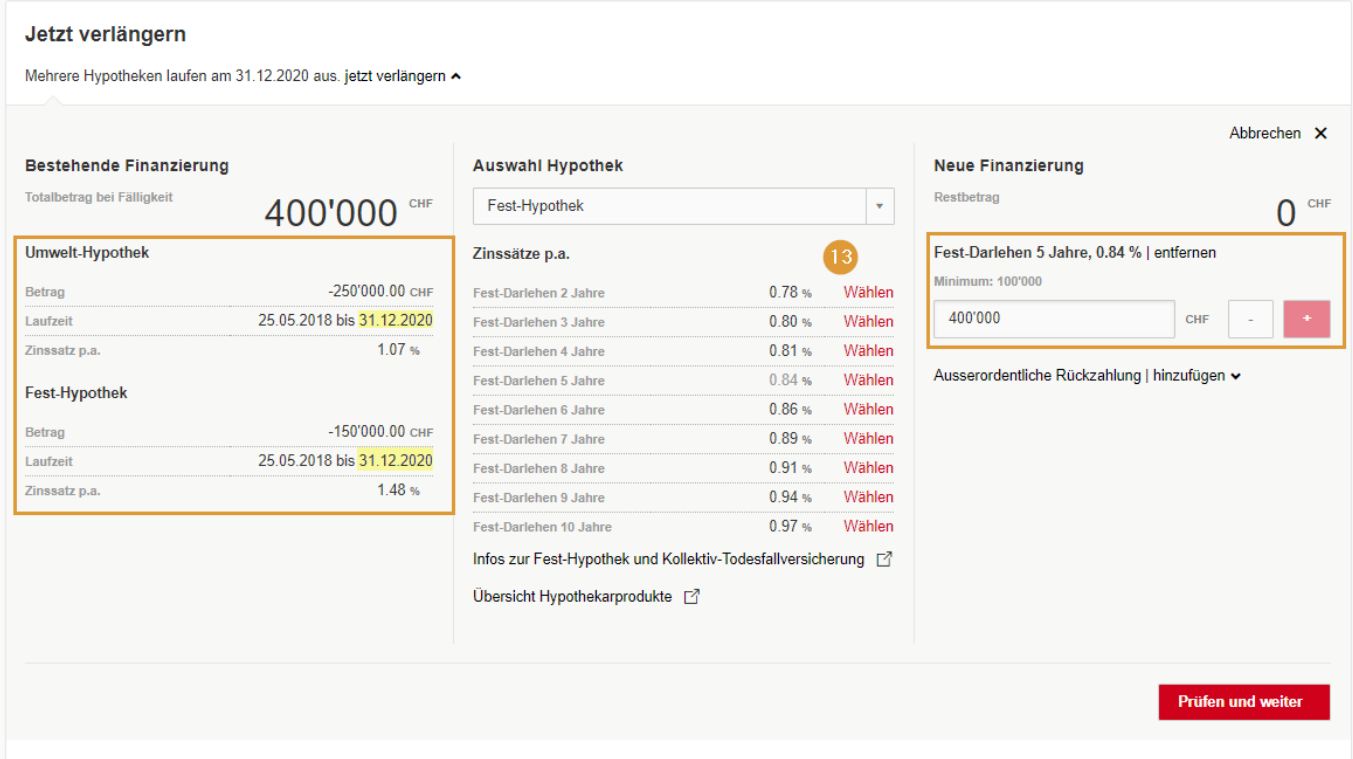

 Bei zwei gleichzeitig fälligen Hypotheken (links) wird bei der Auswahl eines Produkts/einer Laufzeit der Betrag automatisch zusammengefasst (rechts). Falls die Tranchen weiterhin separat weitergeführt werden sollen, kann dies analog Punkt 7 gemacht werden (Split in zwei oder mehrere Tranchen). **13**

E-Banking – Hypotheken-Verlängerung 23.11.2020/cbr Seite 9/9

## **Abschliessen**

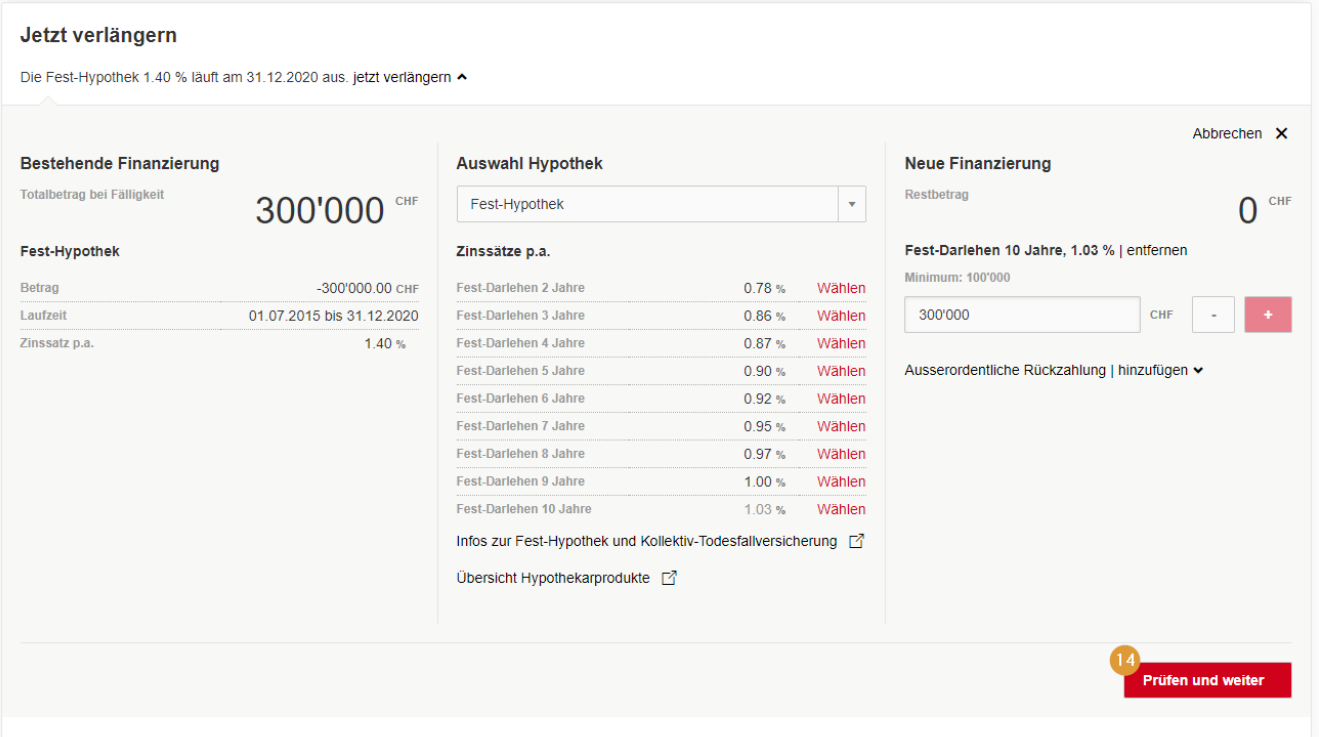

 Wenn Sie sich für ein Produkt und eine Laufzeit entschieden haben, können Sie die Verlängerung mit «Prüfen und weiter» bestätigen. Es öffnet sich das Fenster «Sicherheitsabfrage». **14**

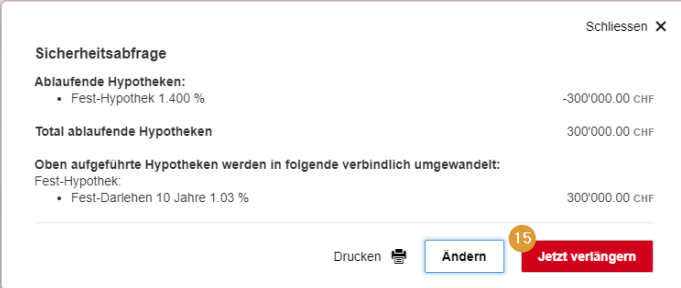

 Hier können Sie Ihre Auswahl nochmals kontrollieren. Mit «Jetzt verlängern» wird Ihre Hypothek verbindlich zu den gewählten Konditionen verlängert. **15**

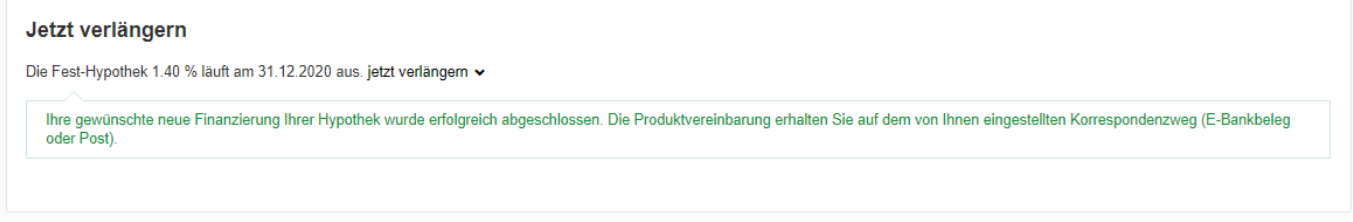

Sie haben Fragen? Gerne beantworten wir Sie Ihnen. Rufen Sie einfach an: 041 666 22 11 (Montag bis Freitag von 08.00 bis 18.00 Uhr).